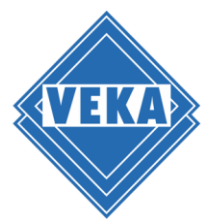

# **Installation Guide for WinDoPlan Revit® Add-in**

## **Downloading and starting the Setup Assistant**

- Download the archive file with installation routine (\*.zip) and save it to the local computer.
- Unzip the archive file.
- Exit all running Revit<sup>®</sup> products.
- Start the setup assistant: Setup\_WinDoPlan\_Revit\_Plugin.exe A dialog for selecting the language used during the installation opens:

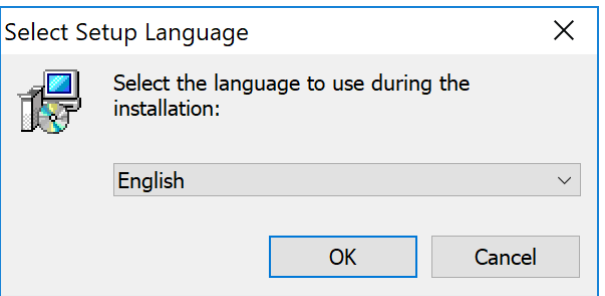

Please select your preferred language and click "OK".

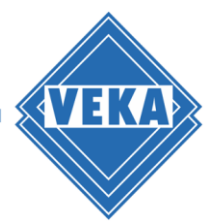

## **License agreement**

In the next step the license agreement is displayed.

- Please read it carefully.
- Then click on "I accept the agreement" and then on "Next" to continue.

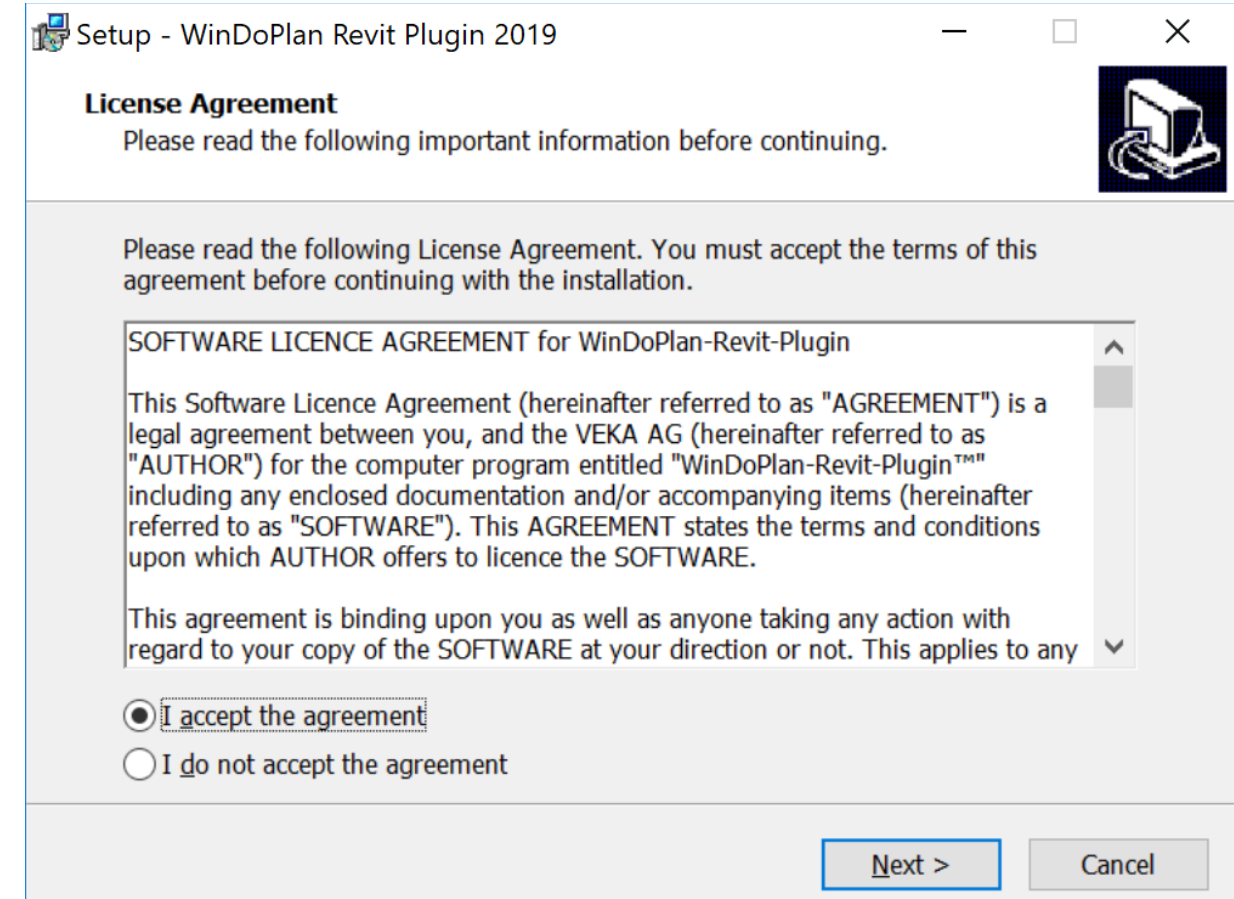

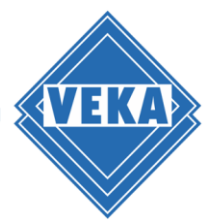

## **Starting the Installation**

 Before starting the installation, a dialog will appear to confirm the program to be installed:

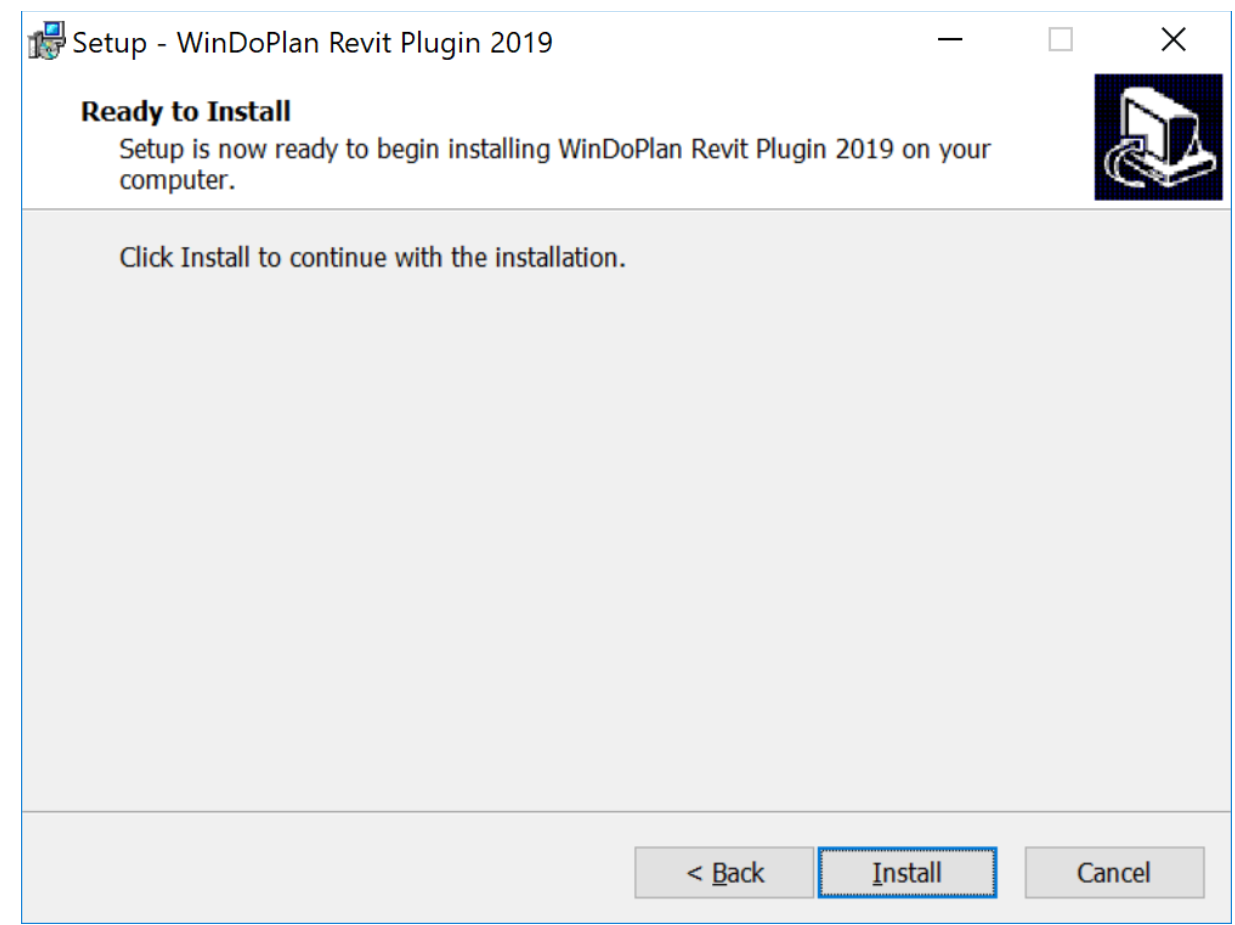

Please confirm with "Install". This starts the installation.

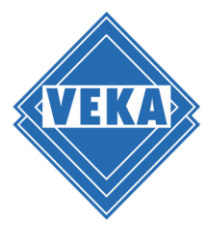

## **Completion of the installation**

The end of the installation process is displayed in the dialog:

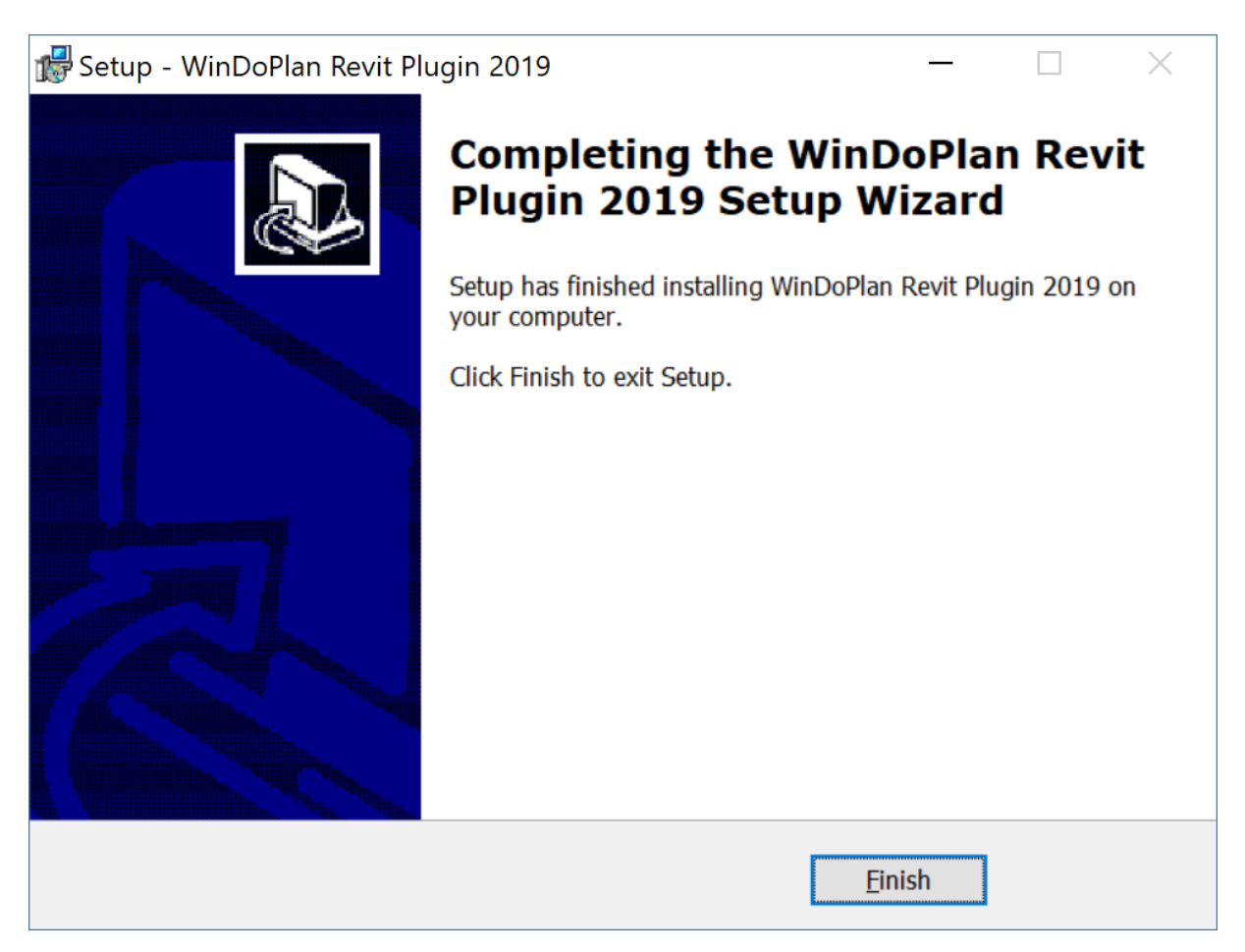

 Please click on "Finish". This completes the installation and you can use the WinDoPlan Plugin in Revit®.

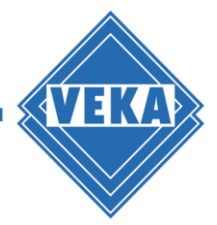

## **Problems during the installation**

If not all necessary programs have been completed before the installation, the following dialog will be displayed:

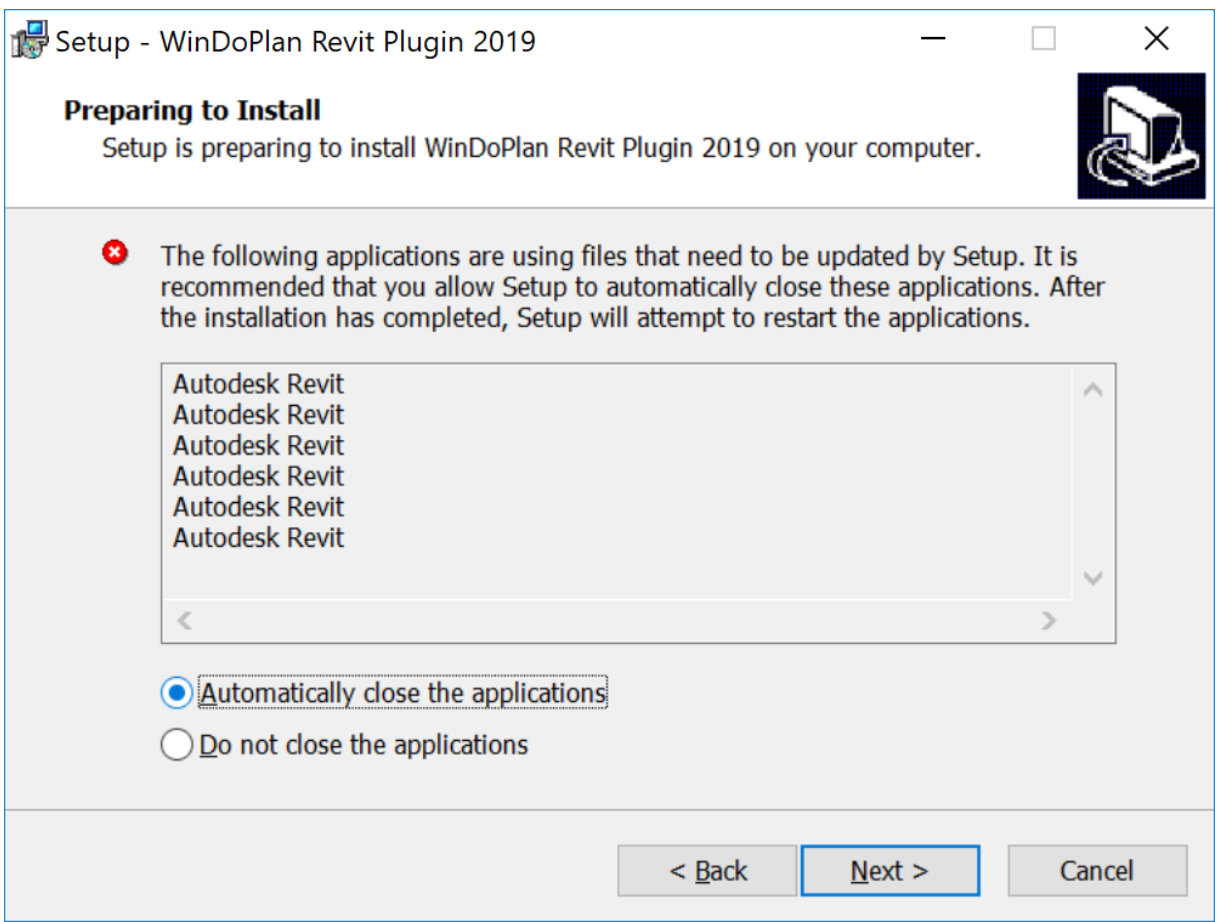

You can either close the specified applications yourself or let the installation routine close them. Please proceed with the installation by clicking on "Next".

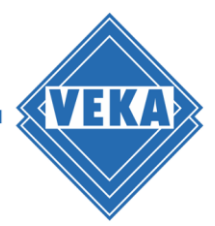

 $\Box$   $\times$ 

#### **Uninstallation**

- To remove the WinDoPlan Revit® Plugin from your computer, please quit the possibly still opened Revit® program.
- Please enter the Windows-Settings and select the sub-option "Apps and features".
- Please search for the entry "WinDoPlan Revit Plugin" in the desired version:

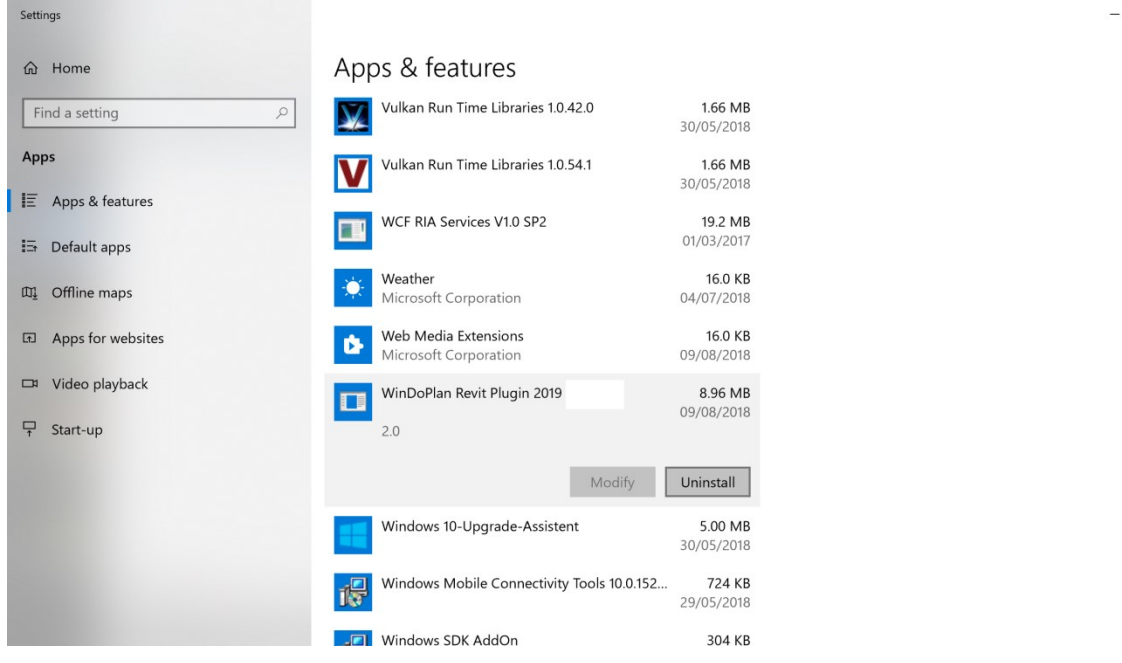

Then choose "Uninstall"

This removes all the components of the plug-in that are no longer needed and it will not be available the next time you start Revit®.